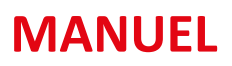

# **SIAO**

Gestionnaire Locale

**PLEX 86/79** | C1 PUBLIC

S | DESTINATAIRES : Utilisateurs de la plateforme SI SIAO

**VERSION** : 01 | **DATE D'APPLICATION** : 27/09/2023 | **DATE DE RÉVISION**:

 $\mathcal{B}$ **RÉPUBLIQUE FRANCAISE** Liberté<br>Égalité<br>Fraternité

SI SIAO

# **PLATEFORME SI-SIAO**

# **Gestionnaire Local**

## 1 Table des matières

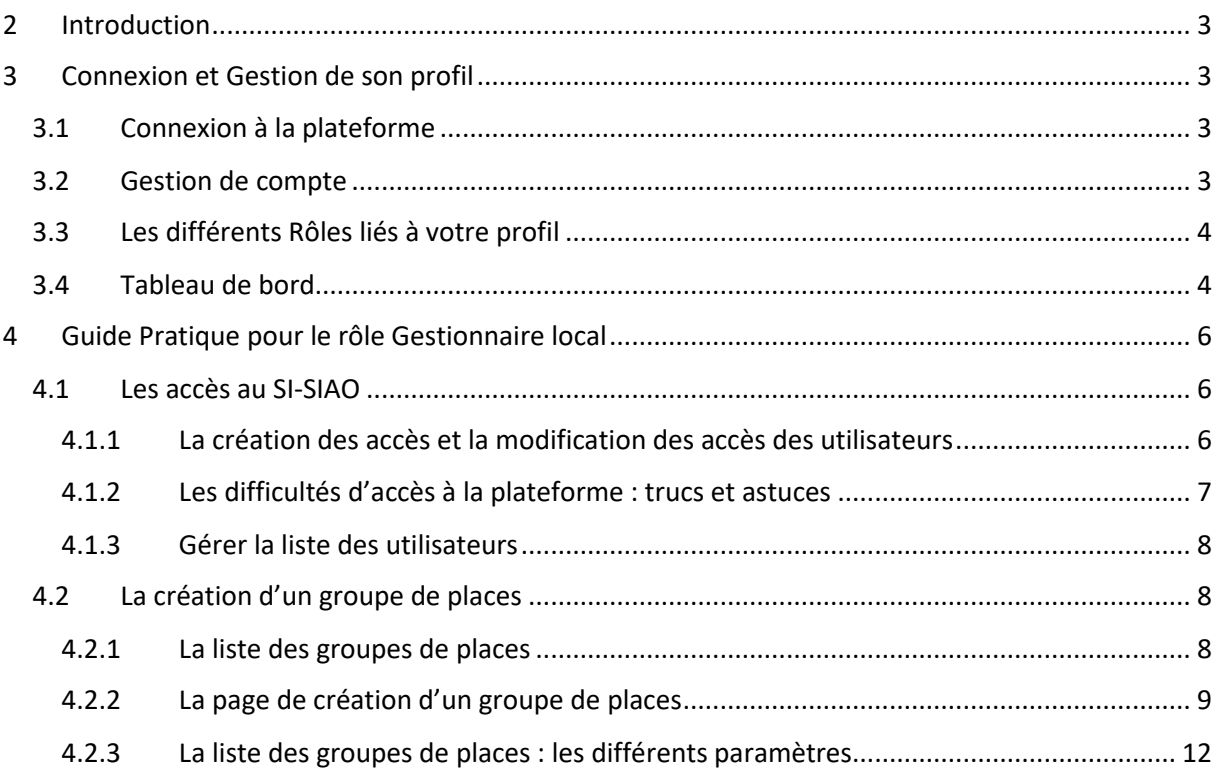

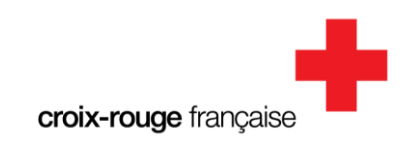

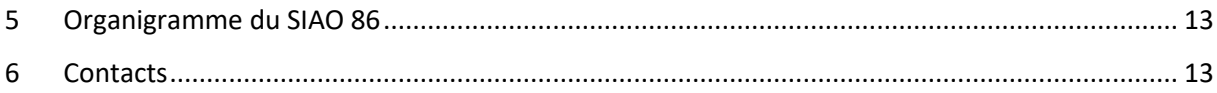

## <span id="page-2-0"></span>2 Introduction

Le SI-SIAO est une plateforme gouvernementale informatique nationale et gratuite créée en 2010 pour accompagner la mise en place des SIAO, qui permet d'orienter les personnes en recherche d'une solution d'hébergement ou de logements adapté et de suivre leurs demandes au travers d'un processus simple qui va de la première rencontre avec un travailleur social jusqu'à la sortie des dispositifs de logement/hébergement.

Les demandes et les offres de places d'hébergement d'insertion et de logement adapté traitées par les SIAO sont informatisées.

La plateforme est conçue pour être utilisée en réseau par le SIAO et ses partenaires : instructeurs, structures d'hébergement et de logement.

## <span id="page-2-1"></span>3 Connexion et Gestion de son profil

#### <span id="page-2-2"></span>**3.1 Connexion à la plateforme**

Se connecter sur le site : [sisiao.social.gouv.fr](https://sisiao.social.gouv.fr/#/login) avec les codes de connexion fournis lors de votre inscription.

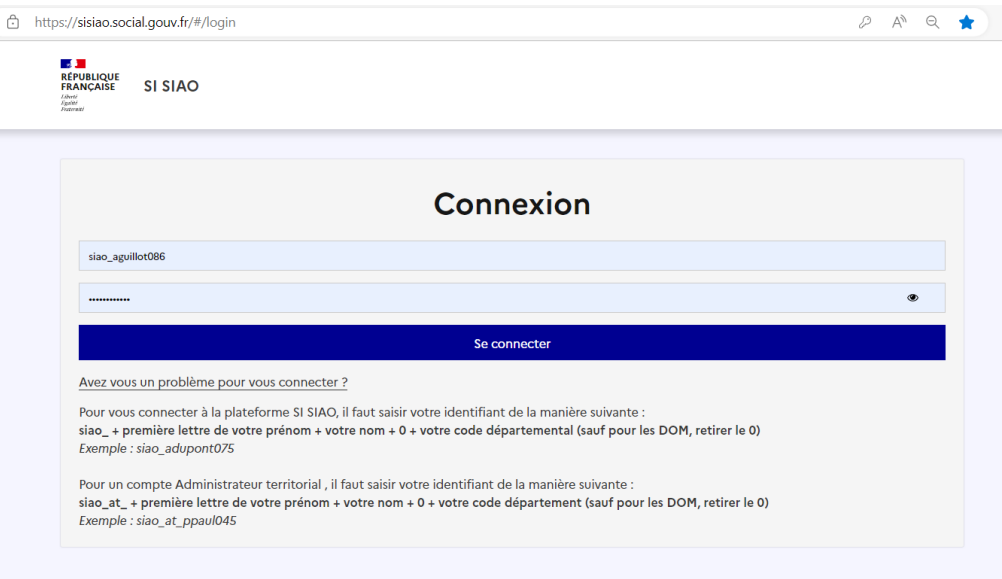

Saisir votre identifiant et votre mot de passe, puis cliquer sur « se connecter ».

En glissant le curseur de la souris sur l'œil, le mot de passe devient visible.

En cas de mot de passe oublié, ou de compte bloqué, cliquer sur « Avez-vous un problème pour vous connnecter ? ». Vous recevrez un mail de réinitialisation de mot de passe sur le mail renseigné dans votre profil.

Vous pouvez aussi adresser un mail à [siao86@croix-rouge.fr](mailto:siao86@croix-rouge.fr) en précisant votre nom, prénom et strucutre de rattachament.

#### <span id="page-2-3"></span>**3.2 Gestion de compte**

A la première connexion, cliquer sur votre identifiant en haut à droite de la page d'accueil.

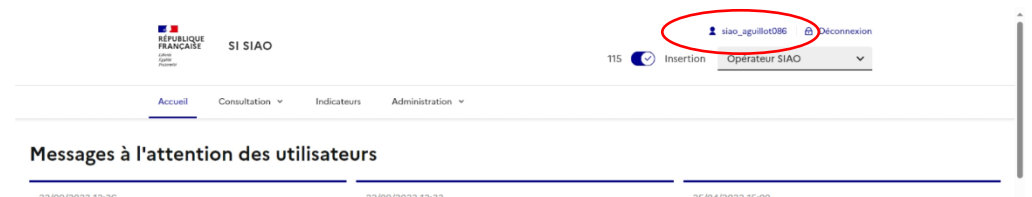

L'onglet Profil récapitule les informations rattachées à votre compte. Celles-ci serviront à pré-remplir les demandes dont cous êtres prescripteur, vous devez vérifier que toutes les données sont à jour.

Si une information est à compléter ou à modifier, veuillez adresser un mail au SIAO 86 via le secrétariat.

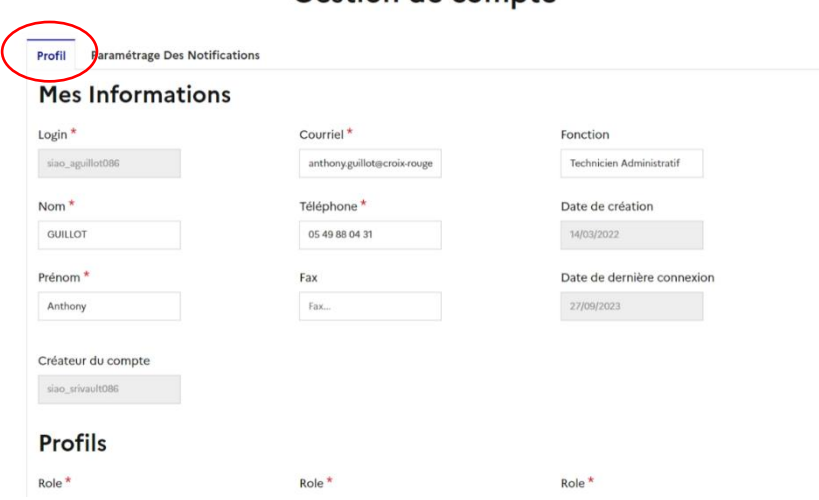

#### Gestion de compte

L'onglet « *Paramétrage des notifications* » est à paramétrer par vos soins.

Nous vous conceillons d'actver toutes les notifications afin de suivre l'avancée de vos dossiers de manière efficiente :

Oestion de compte

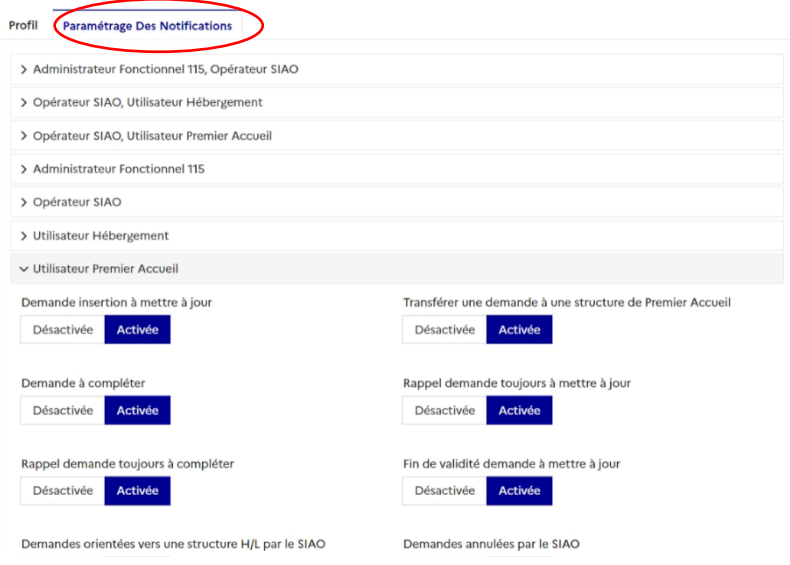

Vous recevrez alors des mails automatiques, vous informant d'avancées notoires sur les dossiers que vous avez instruits, ainsi que ceux de vos collégues rattachées à la même strucutre : mise à jour, orientation en cours, dossier

#### <span id="page-3-0"></span>**3.3 Les différents Rôles liés à votre profil**

Si vous bénéficier de plusieurs rôle rattachés à votre profil (gestionnaire local pour gérer des utilisateurs ou utilisateurs hébergement pour gérer les orientations faites vers votre structure d'hébergement), il vous faut alors penser à naviguer entre ces différents profils via le bouton Rôle.

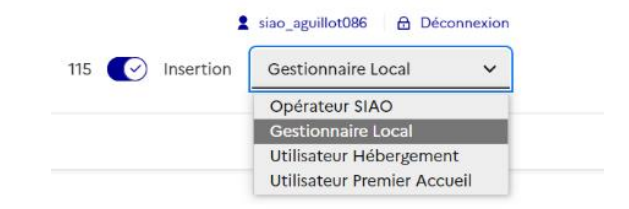

Afin de créer une demande, vous devez vous mettre sur le rôle Utilisateur Premier Accueil.

#### <span id="page-3-1"></span>**3.4 Tableau de bord**

renvoyé par le SIAO, ….

Sur la page d'accueil du rôle Utilisateur Premier Accueil, 9 sous catégories sont disponibles, ce sont les demandes instruites par votre structure qui s'affichent :

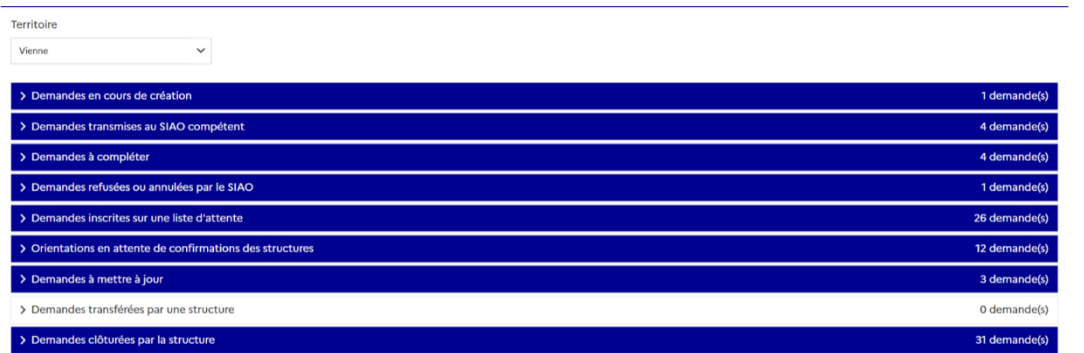

Les demandes instruites changent de statut lors d'avancées notoires :

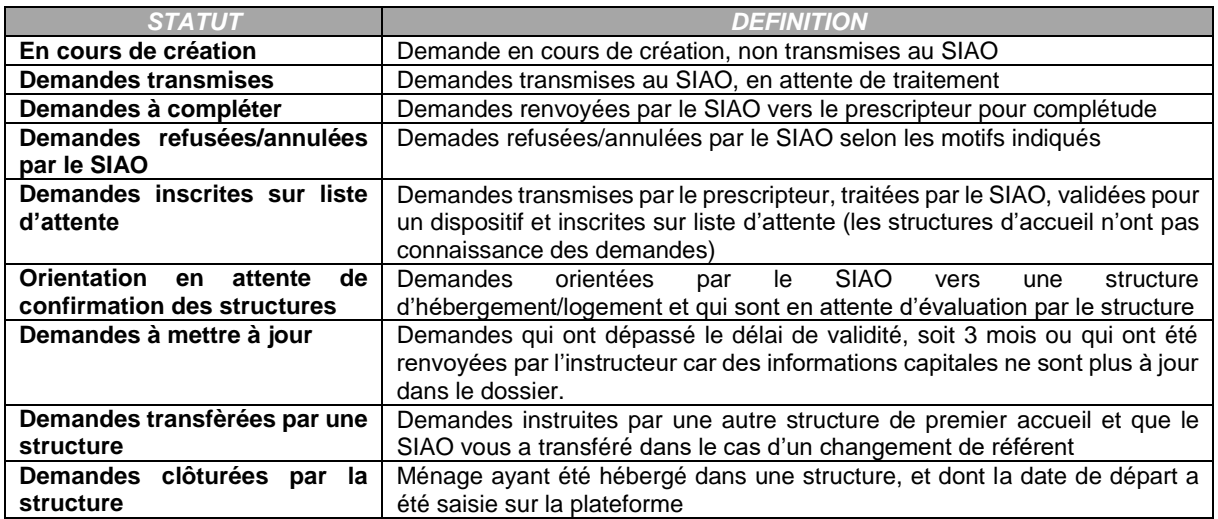

## <span id="page-5-0"></span>4 Guide Pratique pour le rôle Gestionnaire local

Le gestionnaire local, c'est-à-dire le responsable d'une structure, a la charge de créer et modifier les comptes relevant de son service, et permet de créer les groupes de places. Toutes les places doivent être référencées afin que le SIAO 86 puisse procéder aux orientations.

## <span id="page-5-1"></span>**4.1 Les accès au SI-SIAO**

#### *4.1.1 La création des accès et la modification des accès des utilisateurs*

<span id="page-5-2"></span>Une fois connecté à la plateforme, cliquez sur le bouton Rôles en haut à droite de l'écran et choisissez le profil "Gestionnaire Local".

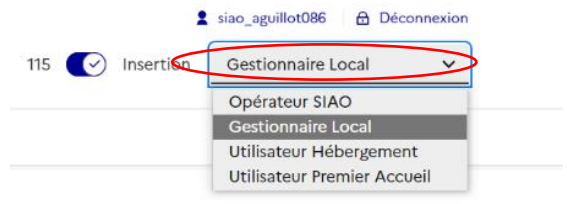

Dans le menu en haut, cliquer sur Administration, puis sur "Gérer les Utilisateurs" :

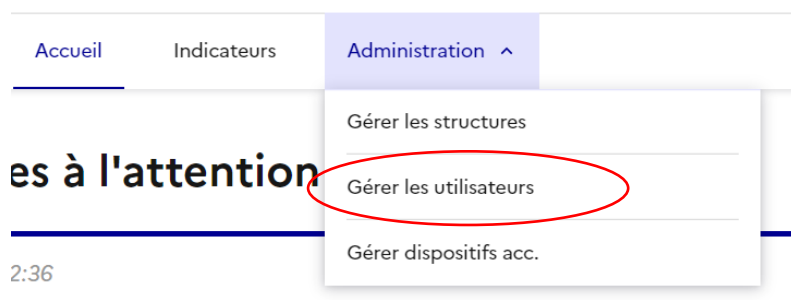

Chaque travailleur social dispose d'un accès personnel, qu'il gardera tout au long de sa carrière même s'il change de structure.

Afin d'éviter de créer des doublons, vous pouvez rechercher un nom dans la liste des utilisateurs existants en indiquant leur nom et/ou prénom pour voir si la personne dispose déjà d'accès SIAO.

#### *4.1.1.1 L'utilisateur n'apparaît pas dans la liste des utilisateurs*

Cela signifie qu'il n'a jamais eu d'accès SISIAO par le passé, ou qu'il n'a pas utilisé son accès depuis longtemps, et donc qu'il est supprimé.

Il faut cliquer sur "Créer un utilisateur" en haut à droite de l'écran.

Dans

cliquer

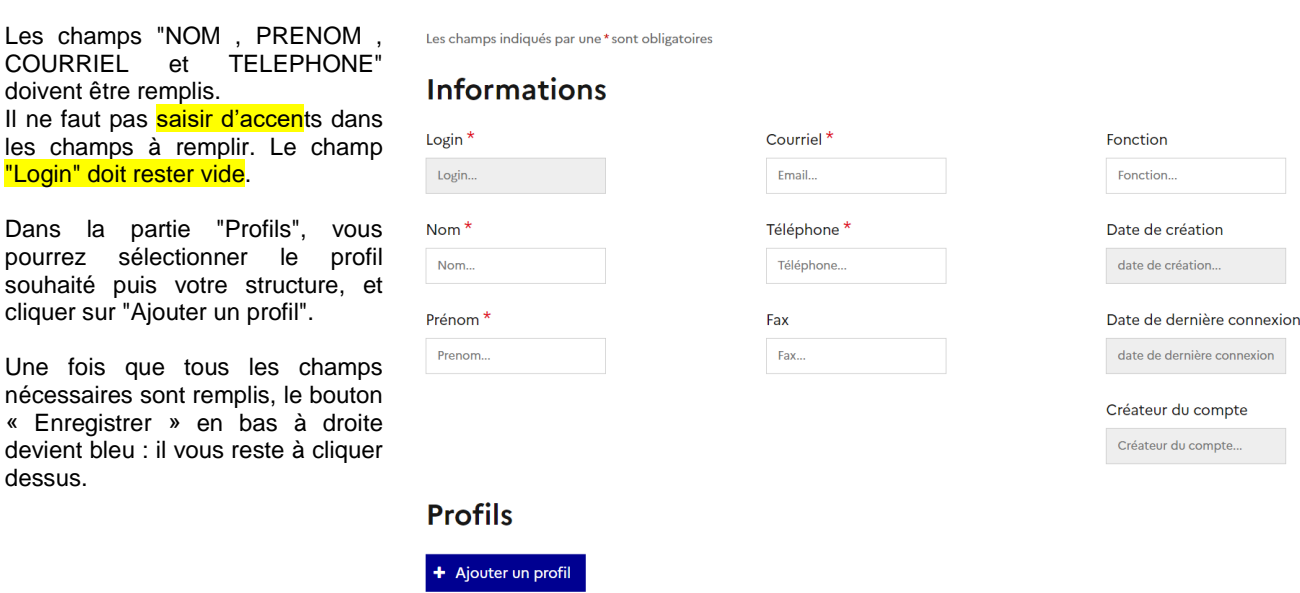

#### 6

#### *4.1.1.2 L'utilisateur existe déjà dans la liste des utilisateurs*

Cela signifie qu'au cours de sa carrière, même au sein d'une autre structure, la personne a déjà eu des accès à la plateforme.

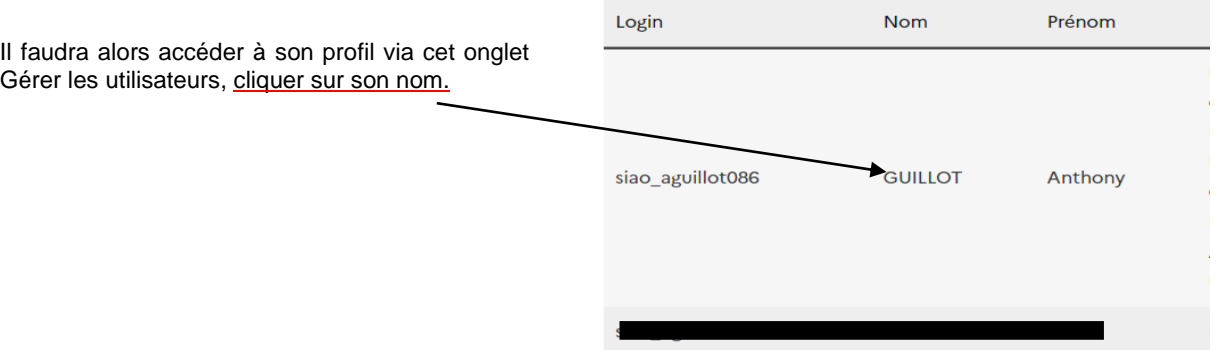

Pour cela, la page du profil de la personne s'affiche, dans la partie « Profils », ajouter votre structure à la liste des structures auxquelles elle a accès en la sélectionnant dans le menu déroulant « Structure » en bas à gauche de l'écran et supprimer la structure dont elle ne fait plus parti.

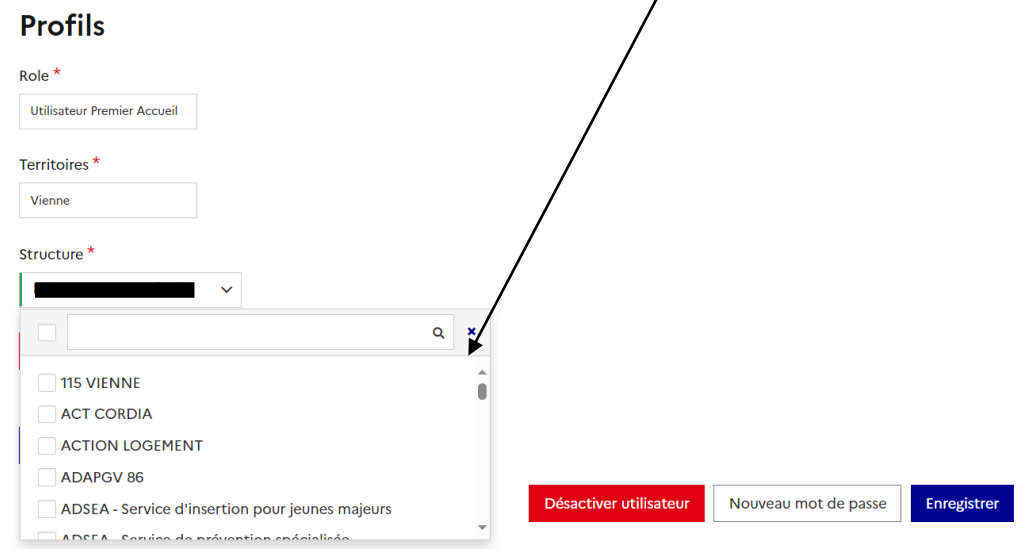

#### <span id="page-6-0"></span>*4.1.2 Les difficultés d'accès à la plateforme : trucs et astuces*

#### *4.1.2.1 L'utilisateur ne parvient plus à accéder à son compte*

Il faut vérifier que son profil est toujours activé.

Via Gérer les utilisateurs, accéder au profil de la personne, vous verrez apparaître en bas à droite de l'écran un bouton rouge, s'il est indiqué "Activer utilisateur » : Il vous faudra cliquer dessus pour réactiver l'accès.

**Activer utilisateur** 

#### *4.1.2.2 L'utilisateur a oublié son mot de passe*

L'utilisateur peut cliquer sur « Mot de passe oublié » sur la page de connexion de la plateforme.

Le gestionnaire local peut également accéder à son profil et cliquer sur le bouton « Nouveau mot de passe » (il s'agit du bouton blanc en bas à droite de l'écran).

Nouveau mot de passe

#### *4.1.2.3 L'accès à la plateforme n'a pas été utilisé depuis plusieurs mois*

Après plusieurs mois sans connexion, le profil est désactivé, si cette période sans connexion se prolonge, le compte disparaît. Il faut alors créer un nouveau compte, l'utilisateur aura un nouveau login. (voir le point *11.1.1.1*)

#### *4.1.3 Gérer la liste des utilisateurs*

<span id="page-7-0"></span>Dans le menu, cliquez sur Administration puis sur Gérer les structures : puis votre structure avec le bouton bleu avec le symbole du crayon à droite de la ligne.

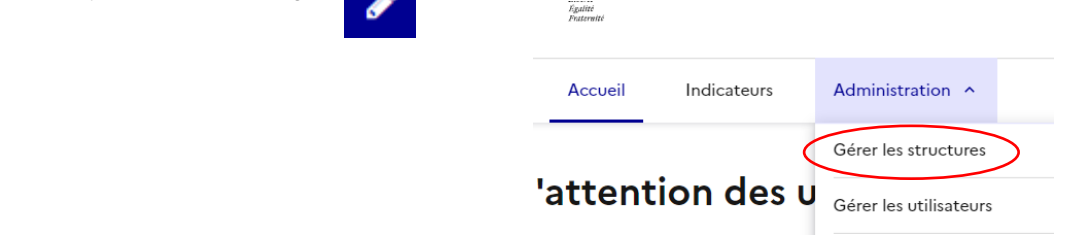

Vous verrez alors la fiche Structure indiquant les informations sur votre structure. L'onglet « *Utilisateurs* » : Il permet de voir la liste de tous les utilisateurs pour chaque type de profil.

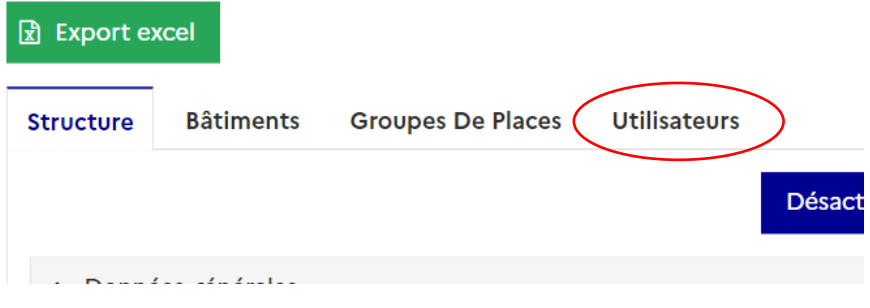

*4.1.3.1 Désactiver l'accès à SI-SIAO* 

Depuis cet onglet Utilisateurs, lorsqu'un salarié quitte la structure, vous pouvez cliquer sur le bouton rouge avec le symbole corbeille pour supprimer son accès.

A noter, les gestionnaires locaux et le SIAO 86 ne peuvent pas supprimer entièrement un utilisateur de la liste des utilisateurs de la plateforme.

#### <span id="page-7-1"></span>**4.2 La création d'un groupe de places**

#### *4.2.1 La liste des groupes de places*

<span id="page-7-2"></span>Dans le menu en haut, cliquer sur Administration, puis sur « *Gérer les Structures* » : puis votre structure avec le bouton bleu avec le symbole du crayon à droite de la ligne.

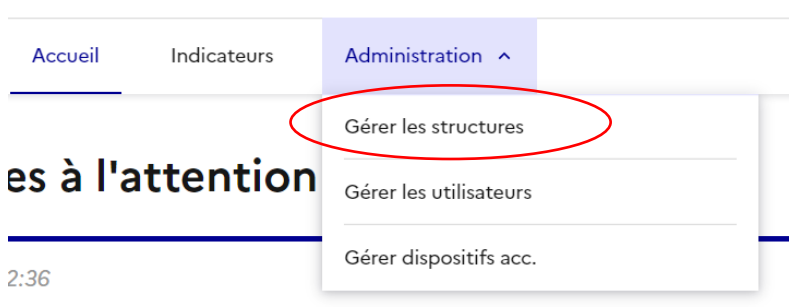

Vous verrez alors la fiche Structure indiquant les informations sur votre structure. Un onglet « *Groupes De Places* » : Il permet de voir la liste de tous les groupes de places de la structures.

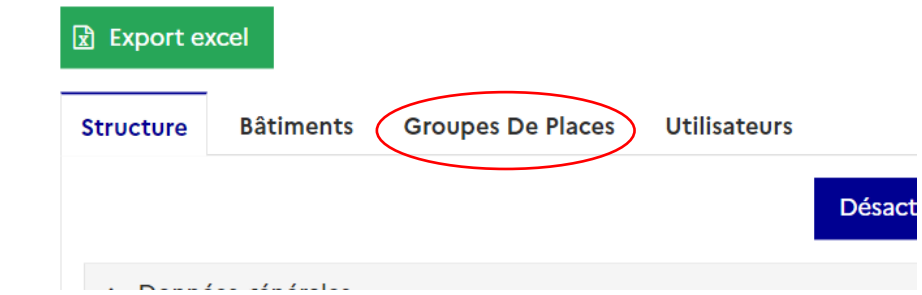

Cliquer ensuite sur le bouton bleu en bas à gauche de l'écran « *+ Créer* ».

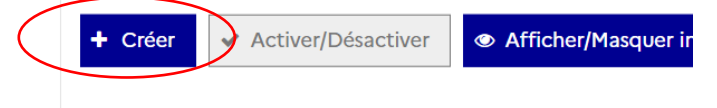

#### *4.2.2 La page de création d'un groupe de places*

<span id="page-8-0"></span>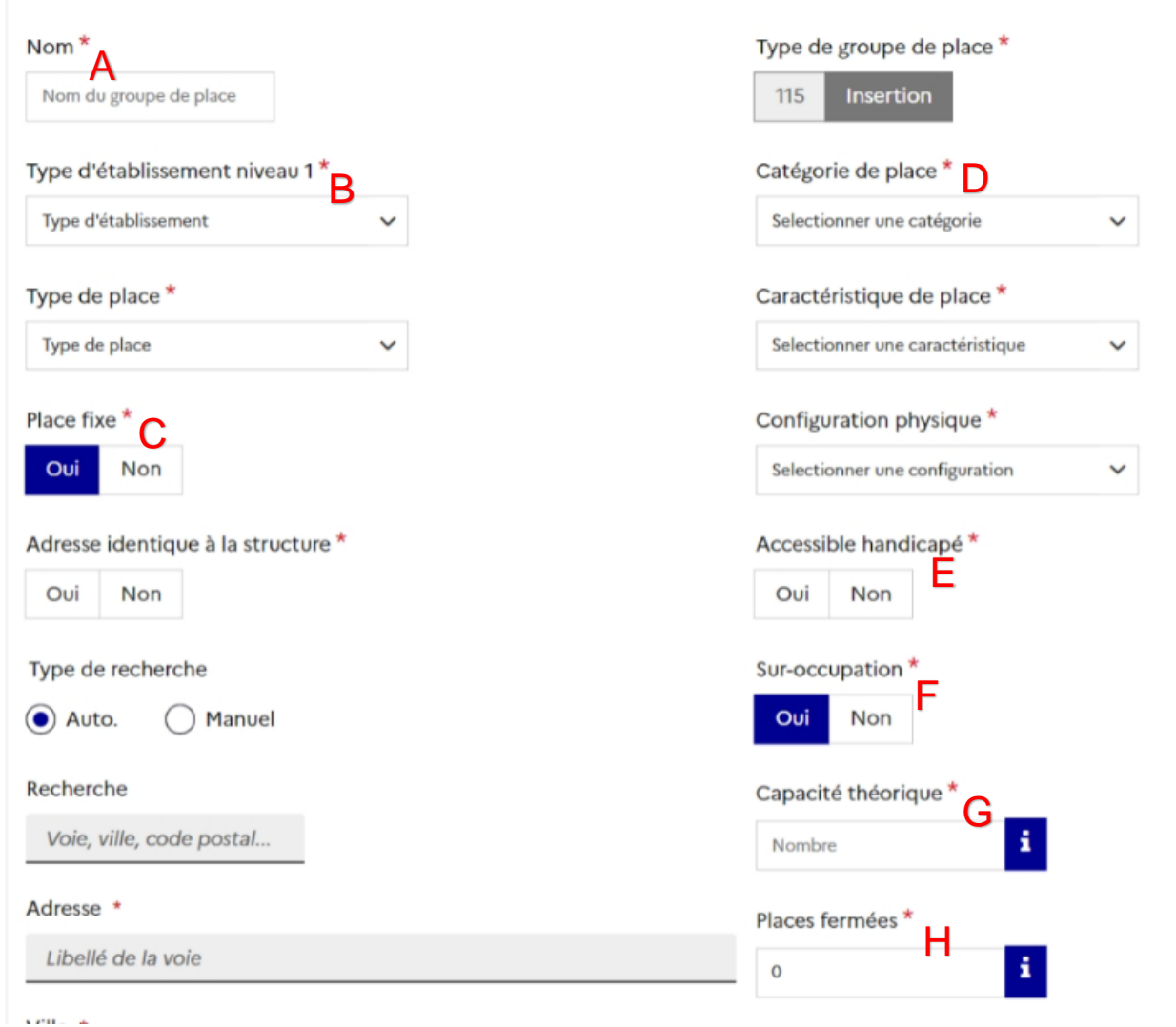

A. Nommer le groupe de place : pour faciliter le repérage des logements par notre équipe, il convient de commencer par le numéro du logement en début de ligne puis l'adresse. Pour les structures dans lesquelles une phase de prospection de logement est prévue avec le ménage orienté, nous vous remercions de bien vouloir nommer un groupe de place « Prospection 1, prospection 2 » etc afin que le SIAO 86 puisse orienter sur ce groupe de places. Une fois que l'adresse du logement aura été connue, il conviendra de renommer le groupe de place en notant en début de ligne le numéro de logement puis l'adresse.

- B. Choisir un type d'établissement, les catégories génériques ont été créées au niveau national il convient de choisir la catégorie la plus proche de la définition de votre structure.
- C. Adresse identique à la structure, en cliquant sur Oui, l'adresse de la structure se reporte automatiquement pour l'adresse du groupe de places. Dans le cas où les appartements sont en diffus, il conviendra de saisir l'adresse de l'appartement. Voici comment faire : Dans Recherche, taper le numéro le nom de la rue et le code postal, et cliquez sur l'adresse correspondante. Les informations se reportent ensuite dans les champs consacrés en dessous.
- D. Pour les items suivants « Catégorie de places, caractéristique de places, configuration physique » : voici un lexique pour vous guider :

#### **Lexique des modalités d'hébergement :**

**Collectif :** partage de chambre, sanitaires et cuisine à plusieurs personnes. Toutes les places sont regroupées au sein d'un même bâtiment, avec généralement une présence éducative en journée. S'adresse généralement à des personnes pour lesquelles un lieu de vie collectif peut être intéressant en termes de lien avec d'autres, en termes d'évaluation de la situation par un travailleur social, mais aussi par la présence de prestations annexes pouvant être proposées (ex : restauration sur place, ménage, présence veilleur de nuit, ce qui peut être rassurant etc.)

**Semi collectif regroupé :** chambre individuelle, partage de sanitaires et cuisine à plusieurs personnes. Toutes les places sont regroupées au sein d'un même bâtiment, avec généralement une présence éducative en journée. S'adresse généralement à des personnes pour lesquelles un lieu de vie collectif peut être intéressant en termes de lien avec d'autres, en termes d'évaluation de la situation par un travailleur social, mais aussi par la présence de prestations annexes pouvant être proposées (ex : restauration sur place, ménage, présence veilleur de nuit ce qui peut être rassurant etc.)

**Semi collectif diffus :** chambre individuelle, partage de sanitaires et cuisine à plusieurs personnes. Généralement, il s'agit d'un appartement en colocation à 3 ou 4 personnes isolées, ou 2 voire 3 familles. Il n'y a pas de présence éducative en journée, mais des visites à domicile sont régulièrement faites (variable selon les dispositifs et opérateurs). S'adresse généralement à des personnes en capacité de gérer à minima la quotidienneté (occupation d'un logement en bon père de famille, entretien de ce dernier, capacité à se préparer à manger etc.).

**Regroupé individuel :** occupation d'un logement individuel, se situant d'un un bâtiment spécifique occupé par la structure uniquement (type maison relais ou résidence accueil). La personne a son propre studio/logement, mais peut avoir accès à des espaces / temps collectifs à destination des autres personnes hébergées dans la structure.

**Diffus individuel :** occupation d'un logement individuel pour la personne ou le ménage. Pas de présence éducative en continu, mais des visites à domicile sont régulièrement faites (variable selon les dispositifs et opérateurs). S'adresse généralement à des personnes en capacité de gérer à minima la quotidienneté (occupation d'un logement en bon père de famille, entretien de ce dernier, capacité à se préparer à manger etc.).

**A noter :** La colocation ou la chambre collective. Un logement en colocation correspond à un seul groupe de places. En effet, nous avons besoin de savoir quelles sont les personnes amenées à cohabiter*. Pour une colocation de 4 personnes : il faudra créer un seul groupe de places, logement T4 avec 4 places. S'il s'agit d'une chambre collective, cela représente également un seul groupe de places, il faudra veiller à cliquer sur « chambre collective » en caractéristique de places.*

- E. Accessible handicapé cocher la case correspondante.
- F. Sur-occupation. En théorie, cocher NON. Attention, si vous cliquez sur OUI, ce champ permettra d'orienter plus de personnes que de places.
- G. « *Capacité Théorique* » : il convient ici d'indiquer le nombre de places.

H. « *Places fermées* » représente les places non disponibles pour cause de travaux, de logistique. Il n'est temporairement pas possible d'orienter sur ces places. Le gestionnaire local peut réouvrir ces places quand les travaux sont terminés par exemple, en modifiant à nouveau le nombre de places fermées.

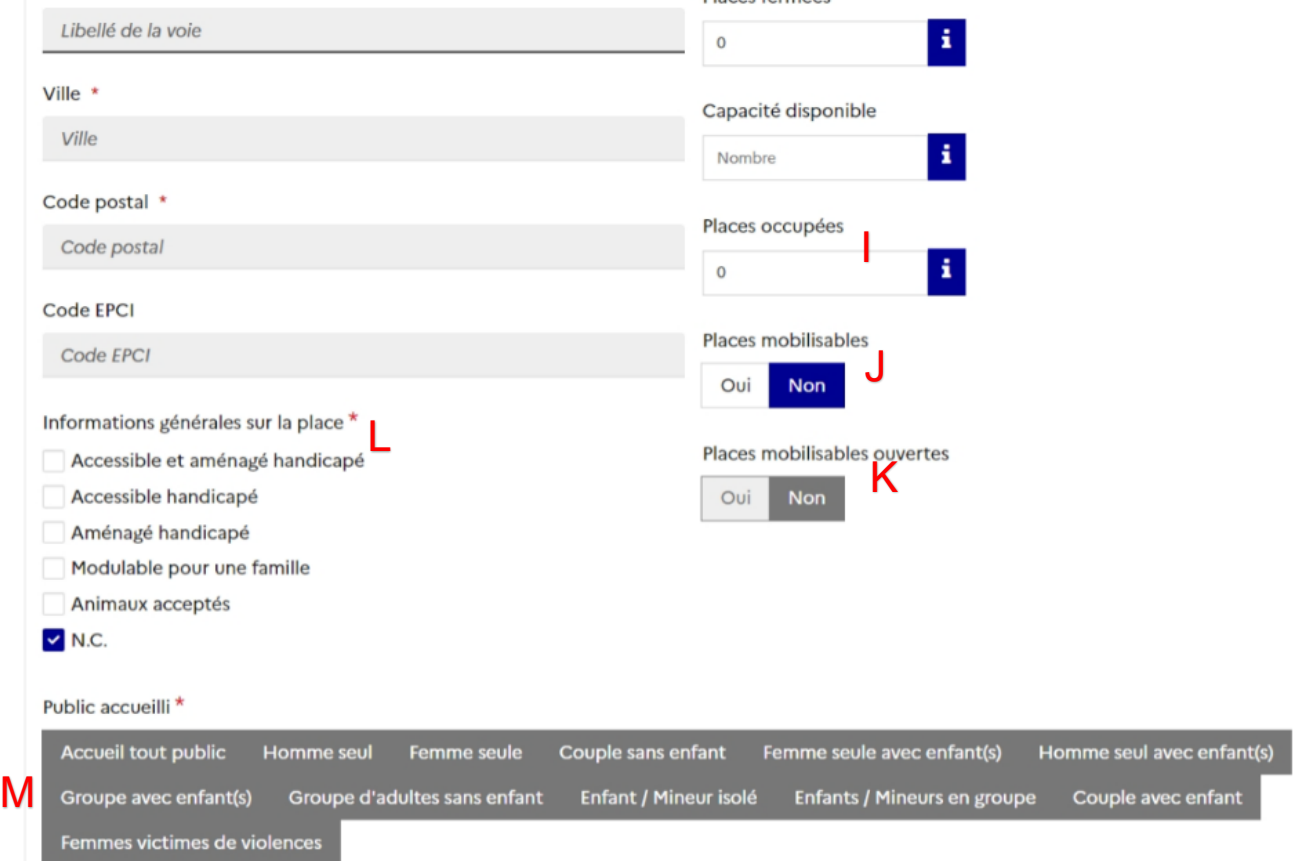

- I. Le champ « *Places occupées* » se remplit automatiquement suite aux orientations.
- J. Pour le champ places mobilisables, la case NON est cochée par défaut, il n'y a rien à modifier.
- K. Le champ places mobilisables ouvertes reste grisé par défaut.
- L. Pour les informations générales sur la place, il faut qu'une case soit cochée, à minima N.C.
- M. Public accueilli : au moins un public doit être coché, nous vous invitons à être le plus précis possible dans vos choix.

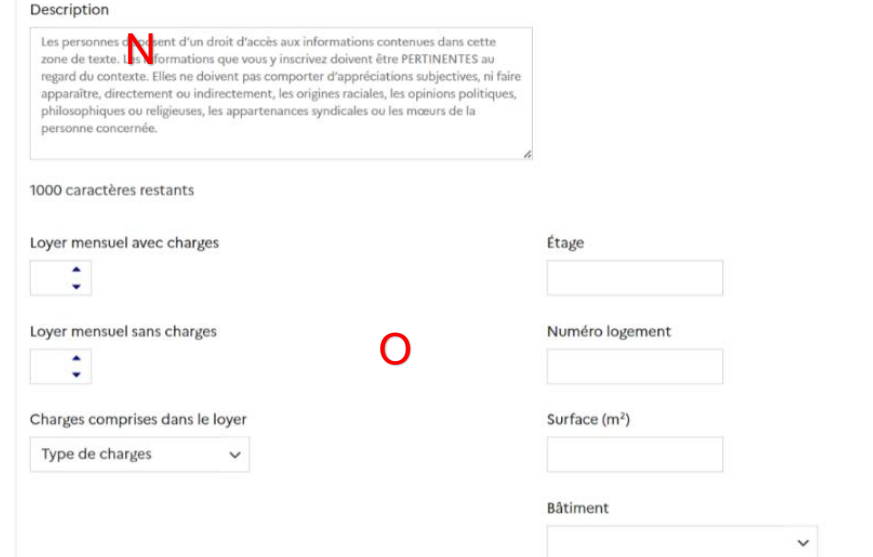

- N. Description : dans ce champ libre, il convient d'indiquer le maximum de précisions, notamment concernant l'accessibilité.
- O. Pour les informations sur le logement, (loyer, Etage, Surface…), les informations indiquées nous permettront de proposer une orientation sans avoir besoin de vous solliciter à nouveau sur ces informations.

Enregistrer le groupe

Annuler

P. Enfin, cliquer sur le bouton bleu « *Enregistrer le groupe* » en bas à droite de l'écran.

### *4.2.3 La liste des groupes de places : les différents paramètres*

<span id="page-11-0"></span>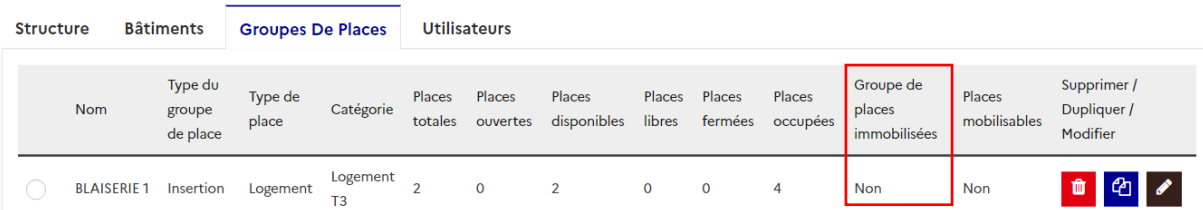

Dans la liste des groupes de places, la 3e colonne en partant de la droite s'intitule « Groupes de places immobilisées » vous permet de voir si le groupe de places est immobilisé.

S'il est indiqué OUI :

- Soit le groupe de places est complet donc qu'il n'est plus possible d'orienter.
- Soit bien qu'une ou plusieurs places restent disponibles sur le logement, il n'est plus possible d'orienter une autre personne pour des raisons de cohabitation (par exemple). Les orientations sont gelées bien qu'il y ait des places disponibles.

#### **Pour immobiliser un groupe de places, c'est-à-dire rendre l'orientation impossible :**

Dans la fiche structure, sur l'onglet Groupes de places, dans la colonne de gauche, sélectionner l'appartement concerné, puis en bas de la liste, cliquez sur le bouton « *Immobiliser / Désimmobiliser* »

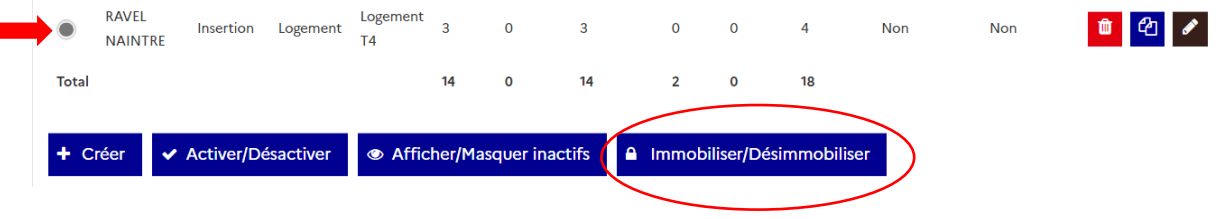

**Attention :** Une fois le groupe créé, le gestionnaire local ne pourra plus modifier les champs suivants : Places mobilisables et places mobilisables ouvertes Capacité théorique

Il faudra en faire la demande au SIAO 86 à l'adresse suivante : [siao86@croix-rouge.fr](mailto:siao86@croix-rouge.fr)

Suite à la création du groupe de places, la ligne du logement apparaît en jaune et il n'est pas possible que le SIAO oriente sur le groupe de places tant qu'il n'a pas été validé par nos services.

# <span id="page-12-0"></span>5 Organigramme du SIAO 86

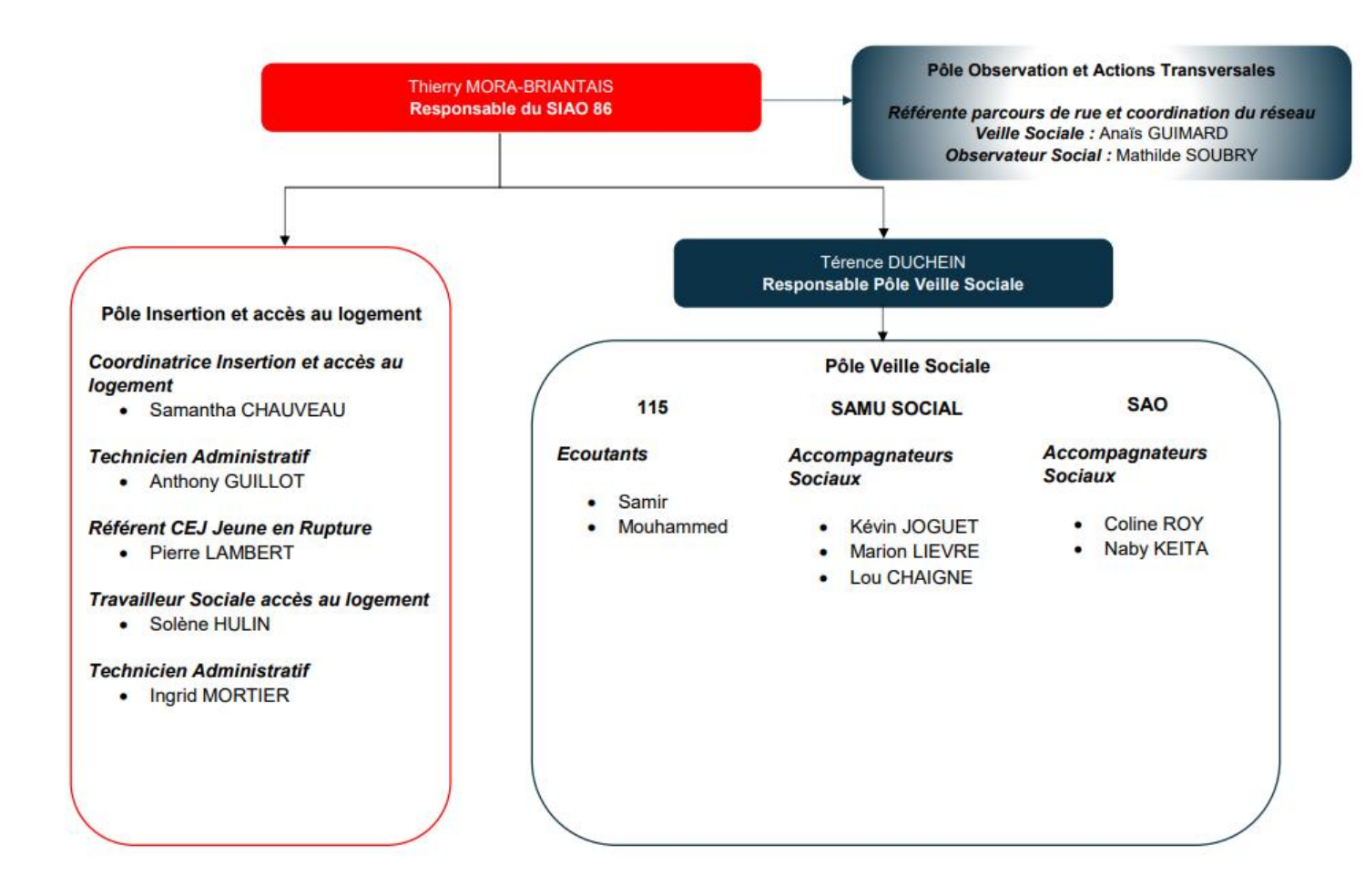

## <span id="page-12-1"></span>6 Contacts

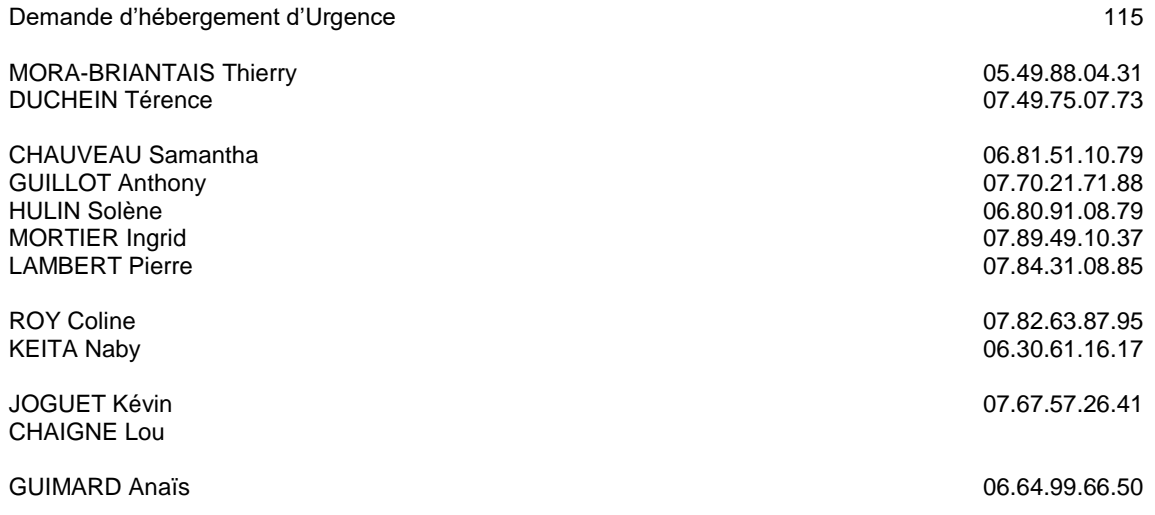

**En cas de problème rencontré sur la plateform vous pouvez contacter le 07.70.21.71.88**